# **2021-22 Financial Aid Next Steps Checklist**

## Graduate Students

Once you receive your financial aid offer, there are additional steps you must take to receive your aid. (Please note that not all of these steps may apply to you.)

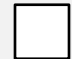

### **Accept or decline your aid.**

- 1. Log into PioneerWeb a[t https://pioneerweb.du.edu.](https://pioneerweb.du.edu/) (If this is your first time logging in, your password will be your 6-digit birthday in the MMDDYY format.)
- 2. Click on the *Student* tab.
- 3. Click on *Accept/Decline Financial Aid* in the "Financial Aid Information" box.
- 4. Select the 2021-2022 Aid Year.
- 5. Click on the *Terms and Conditions* tab, review and click "Accept."
- 6. Click on the *Accept Award Offer* tab.
	- a. Choose Accept or Decline in the drop-down box next to each type of aid in offered status.
	- b. If you wish to only accept a portion of a loan, type that amount in the "Accept Partial Amount" box.
- 7. Click "Submit Decision."

#### **Estimate your bill.**

Utilize the [Estimated Billing Worksheet](https://www.du.edu/admission-aid/financial-aid-scholarships/graduate-financial-aid/forms-resources) to help you determine your University bill for each term of the academic year. Once you have an idea of how much you will owe DU after all of your financial aid has paid to your student account, you can determine how much you need to borrow in additional loan funding (if any).

**Apply for an additional credit-based loan (if needed).** There are two options:

 **[Graduate PLUS loan:](https://www.du.edu/admission-aid/financial-aid-scholarships/graduate-financial-aid/types-aid/loans)** These are federal loans with a fixed interest rate of 5.30% available to graduate students who have no adverse credit history. Repayment of this loan is deferred until you graduate. If you need additional loan funding, we recommend this loan instead of a private loan from a bank or credit union, as Grad PLUS loans typically have more favorable terms for borrowers.

To apply for a Graduate PLUS loan, go to<https://studentaid.gov/> and click on the **Apply for a Grad PLUS Loan** link under the "Apply for Aid" menu. You'll need to log in with your [FSA ID](https://fsaid.ed.gov/npas/index.htm) to complete the application.

 **[Private student loan:](https://www.du.edu/admission-aid/financial-aid-scholarships/graduate-financial-aid/types-aid/loans#private)** These are loans available from private lenders, such as a bank or credit union. Rates and terms vary, and the interest rate is based on your (or your co-signer's) credit. We recommend that you exhaust all federal loan options before applying for a private student loan. Apply directly with the lender of your choice. Learn more about private loans and find a link to our preferred lender list by visiting [our website.](https://www.du.edu/admission-aid/financial-aid-scholarships/graduate-financial-aid/types-aid/loans#private)

**If you accepted a Direct Unsubsidized loan and are a first-time borrower at DU, complete loan requirements.**

- 1. Go t[o https://studentaid.gov/](https://studentaid.gov/). Then, under the "Complete Aid Process" menu,
- 2. Complete the MPN for Graduate/Professional Students, *and*
- 3. Complete Entrance Counseling.

#### **Sign up for a payment plan (optional).**

DU offers a no-interest payment plan that may help you cover a portion of your bill. Utilizing this plan will reduce the amount you may need to borrow in loan funding. Learn more at [www.du.edu/bursar/payments/payment-plans.](http://www.du.edu/bursar/payments/payment-plans.html)

#### **Sign up for direct deposit (optional).**

If your financial aid—including loans—is more than the total of your charges, you will receive a refund from the Bursar's office. To expedite the receipt of your refund, we recommend setting up direct deposit. To do so:

- 1. Log into PioneerWeb a[t https://pioneerweb.du.edu.](https://pioneerweb.du.edu/)
- 2. Click on the *Student* tab.
- 3. Click on *Direct Deposit Info* in the "My Statement / Payment" box.

Learn more about disbursement and refunds [on our website.](https://www.du.edu/admission-aid/financial-aid-scholarships/graduate-financial-aid/managing-your-aid/your-bill-receiving-your-aid)

#### **Accept or waive health insurance and/or health and counseling services (optional).**

Many students are automatically enrolled in the DU Student Health Insurance Program and in DU health and counseling services. If you are covered by another health insurance plan, you may waive participation in  $DU's$ [health insurance.](https://www.du.edu/health-and-counseling-center/coveragecosts/ship.html) A separate, optional [health and counseling fee](https://www.du.edu/health-and-counseling-center/coveragecosts/fees.html) is charged per term, which provides many free and discounted services at DU's Health & Counseling center. To either accept or waive DU's health insurance and/or the health and counseling fee:

- 1. Log into PioneerWeb a[t https://pioneerweb.du.edu.](https://pioneerweb.du.edu/)
- 2. Click on the *Student* tab.
- 3. Click on *Accept/Waive Health Insurance* in the "Advising and Registration Tools" box.

#### **Keep an eye on your account in PioneerWeb.**

Be sure to periodically check your financial aid requirements on the Student tab of PioneerWeb. Any item listed with a red flag requires additional action, and may prevent your financial aid from paying to your student account in a timely manner.

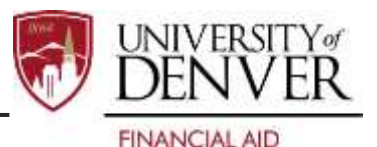

*Continued on next page*